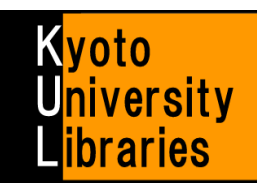

# ■ **How to use KU Article Linker**

Navigating to full-text articles from Databases

## **What is KU Article Linker**?

I found an interesting article in the bibliographic database. How can I get the full-text?

# In such a case, let**'**s try KU Article Linker !!

KU Article Linker is an open URL link-resolver, which navigates a full-text article from search results of library bibliographic databases.

Clicking "KU Article Linker" icon found on search results of bibliographic databases, then you can reach a window which connects to licensed electronic journals or full-texts will be displayed. Using this window, you can get easily full-text articles or locate journals.

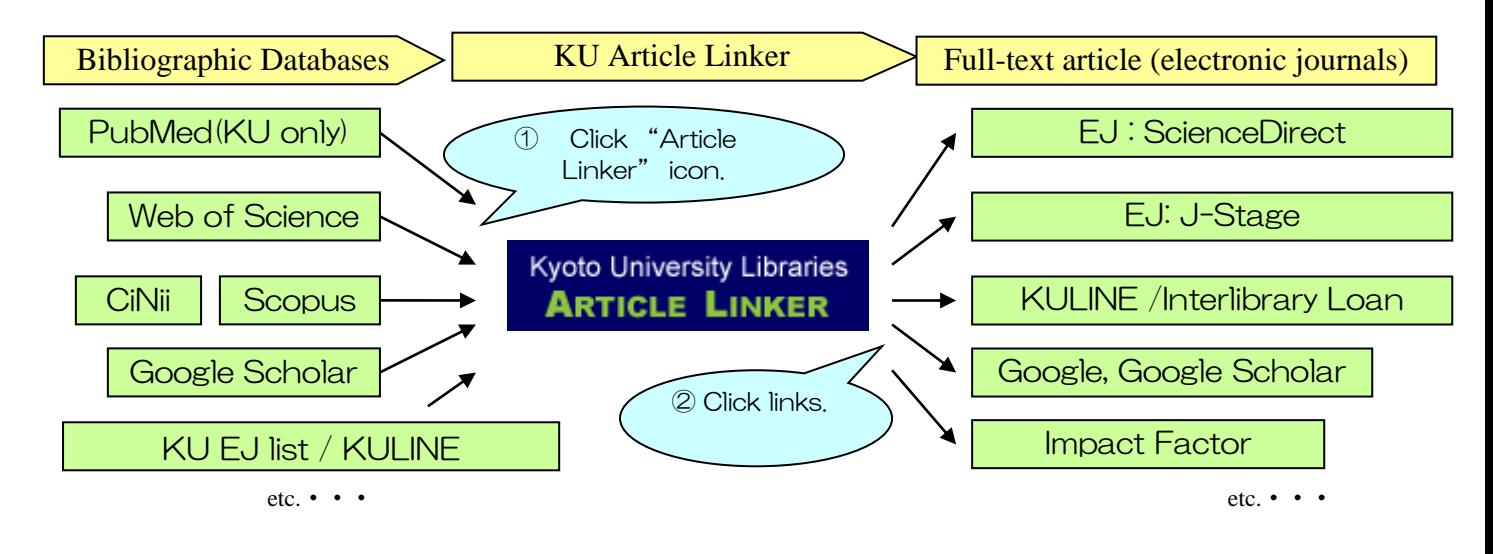

### **How to use KU Article Linker?**

It is possible to use KU Article Linker in the following two cases.

#### ① From search results of Databases.

- 1. When searching a bibliographic database, icons such as **Find Full Text** , **Example Linker** or a text-link such as **"Full-Text@KyotoUniv"** will be displayed on the search result.
- 2. Clicking these icons, the "KU Article Linker window" will be brought up.
	- "KU Article Linker window" includes bibliographic information of articles and a link to the full-text.
	- When it is possible to access articles via electronic journals, the link to journal page will be displayed. Click this link and obtain the article.
	- When it is not possible to access articles via electronic journals, it says "Sorry, this item is not available online. Please use options below to get the printed version:" In this case, click a link to "KULINE" and search the library catalog to see if Kyoto university libraries have a printed copy of the journal. If Kyoto university libraries do not have the journal for the year you need, then you can request the library to obtain a copy of the article by interlibrary loan. Moreover, it may be possible to search for articles by clicking links to "PubMed" or "Google".

#### ② From Electronic Journal List / KULINE

1. When searching by **DOI or PubMed ID Number** in the E-Journals List, "KU Article Linker window" will be brought up. Also, when searching journals by KULINE,  $\overline{\textbf{z} \star \text{ArticleLinked}}$  icon will be displayed on the right-hand side of ISSN. Click this icon and "Article Linker window" will be displayed.

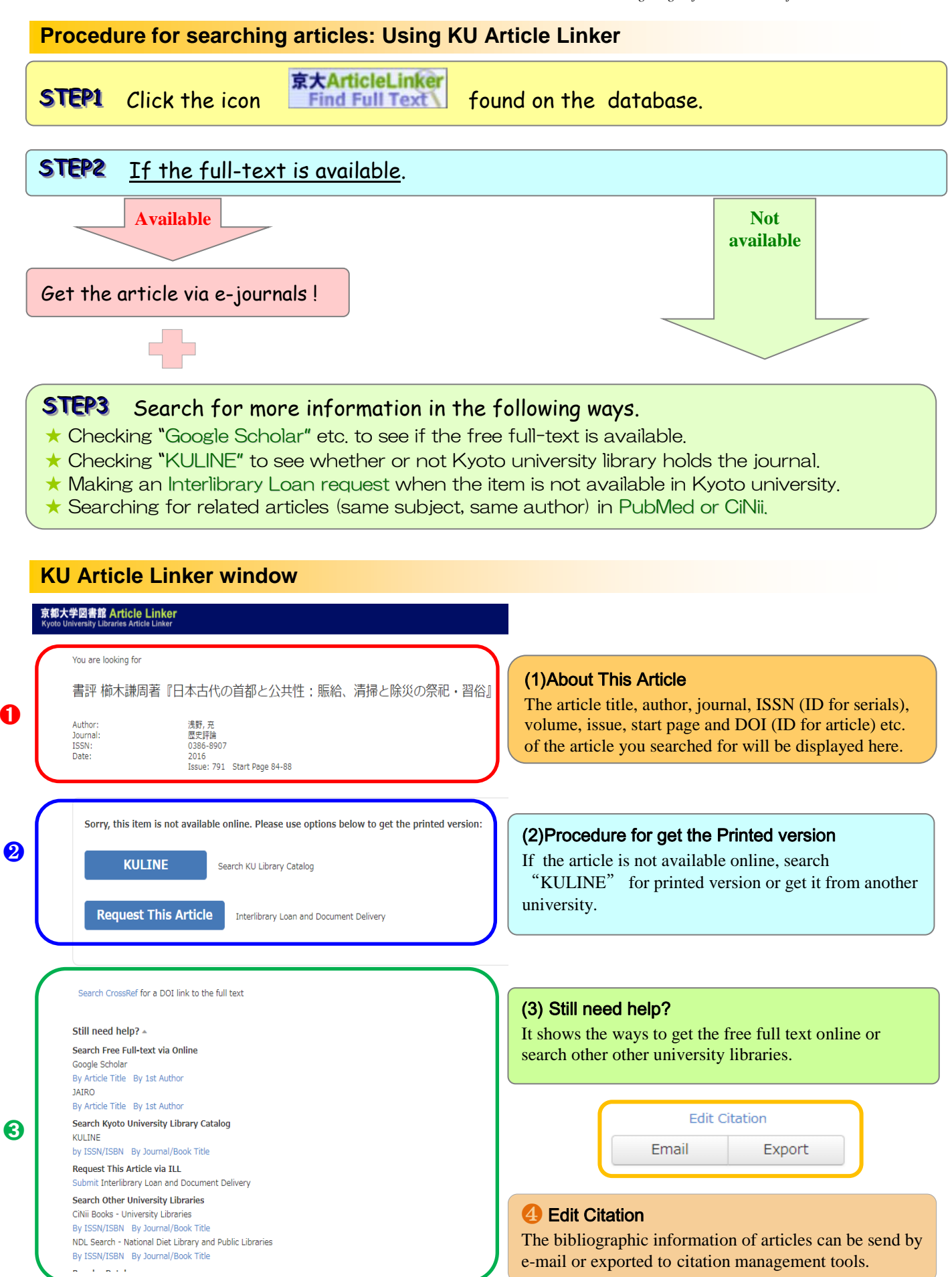

★ Further explanation regarding KU Article Linker and the current list of databases capable of using Article Linker are available at **"Electronic Resources Help : KU Article Linker"** [\(http://www.kulib.kyoto-u.ac.jp/erdb/13509\)](http://www.kulib.kyoto-u.ac.jp/erdb/13509).